## **Comentarios de instalación:**

GUIA DE USUARIO (**PTutorias.exe** *Corre en cualquier PC desde Win.95 hasta Win.Vista.*

*Al instalar la nueva versión esta reemplaza automáticamente la versión anterior si hubiese instalada, no se requiere la desinstalación previa.* 

*Se requiere que Windows este configurado con formato de fecha (día/mes/año) y que se utilice el punto decimal "." para separar decimales en cantidades numéricas, ver "configuración regional y de idioma" del "panel de control" de Windows*).

*Aunque este es un software de escritorio, se puede usar la red local para concentrar los instrumentos en una sola PC a la que usaremos como central y en la cual compartiremos de lectura y escritura la carpeta \Tutorías la cual se genera al instalar el software, las demás PC pueden dirigirse hacia esta utilizando la red local, mediante la instrucción en la ventana principal: "Procesos especiales, Mantenimiento, Abrir – Ubicación de tabla de datos…".* 

# Indice

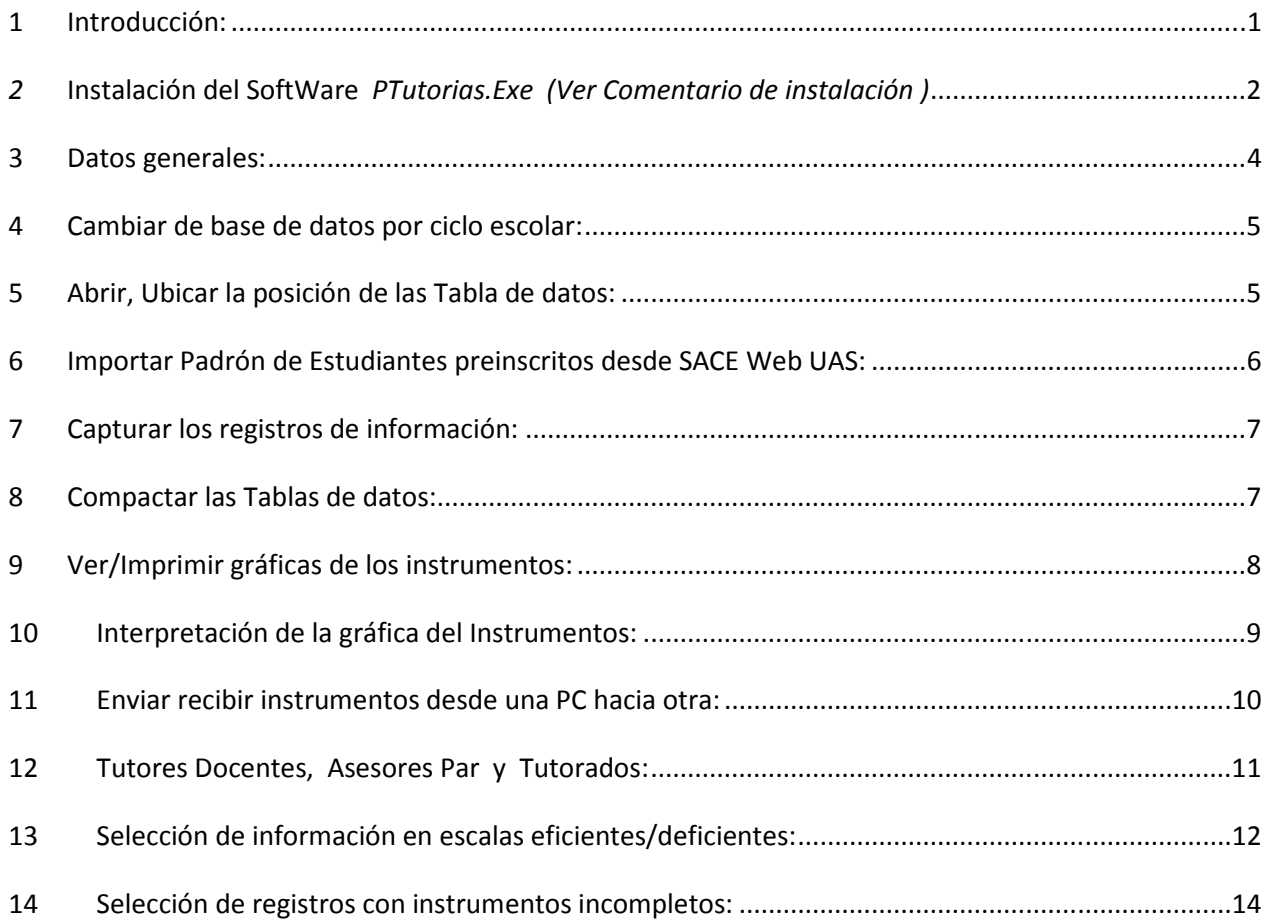

Ing. Meneleo Meza Rivas

Tutorías Académicas (EDAOM, HEMA, CHAEA y EAP) Versión Miércoles 05 de Agosto de 2009

Ing. Meneleo Meza Rivas

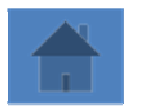

Página **1** de 14

## **1 Introducción:**

 El objeto de este SoftWare es ofrecerse como una herramienta de apoyo para los involucrados con las tutorías académicas de alumnos.

 Permite capturar la información en base de datos de manera individual en cada una de las PC, y/ o en base de datos definida en una PC que puede ser accesada por otras mediante la red local, cuando concentre mediante una PC Central en red, se recomienda no utilizar la aplicación en esa PC.

A continuación podemos observar la pantalla principal y su menú de comandos.

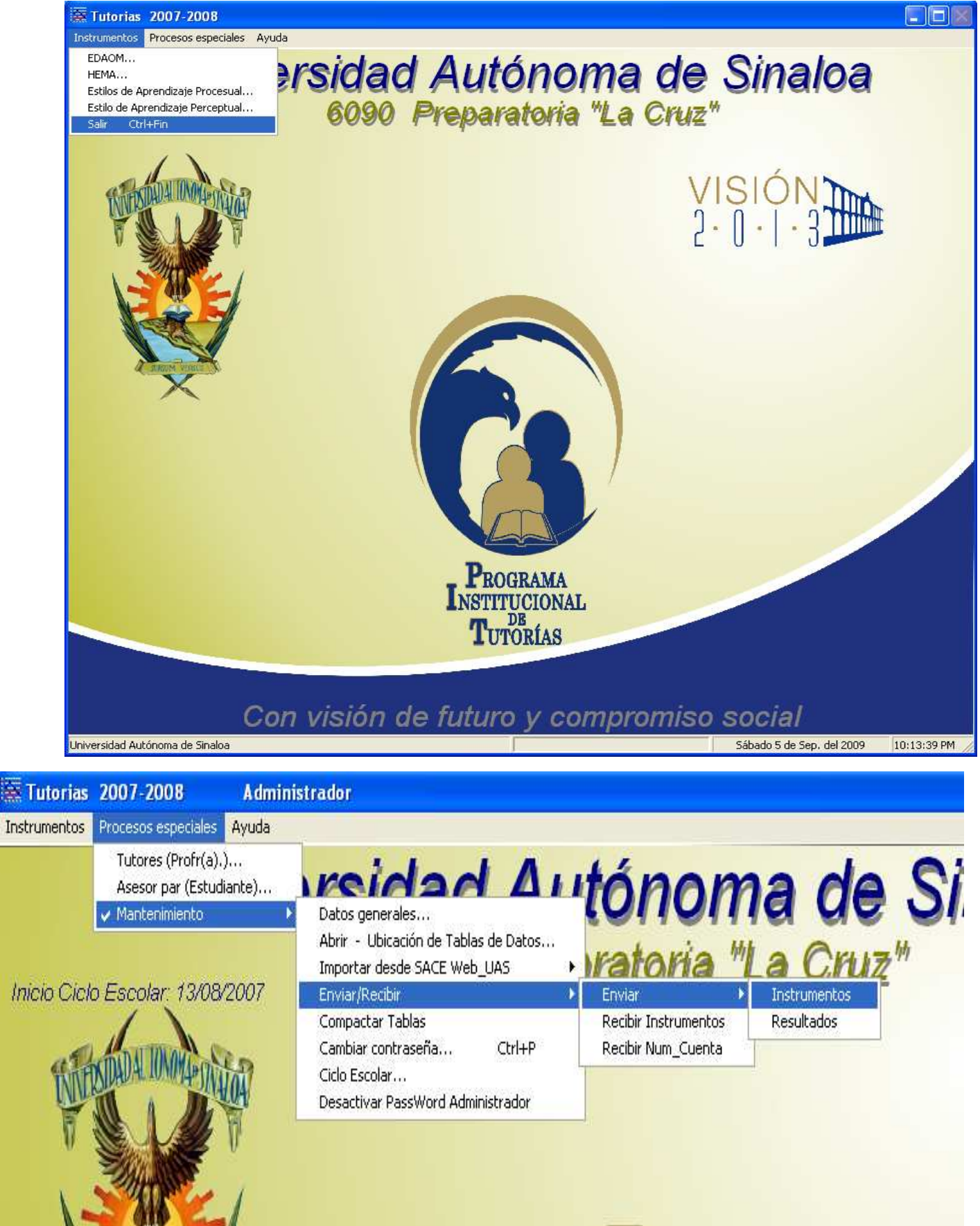

La información de cada ciclo escolar se guarda por separado, para ver la información de

ciclos antes guardados se utiliza el comando "*Ciclo Escolar…*"

Tutorías Académicas (EDAOM, HEMA, CHAEA y EAP) Versión Miércoles 05 de Agosto de 2009

Ing. Meneleo Meza Rivas

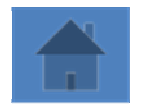

Página **2** de 14

### *2* **Instalación del SoftWare** *PTutorias.Exe (Ver Comentario de instalación )*

En el disco de instalación se encuentra una carpeta con el nombre "*Instalar\_Tutorias*", en el interior de esta encontraremos los siguientes archivos:

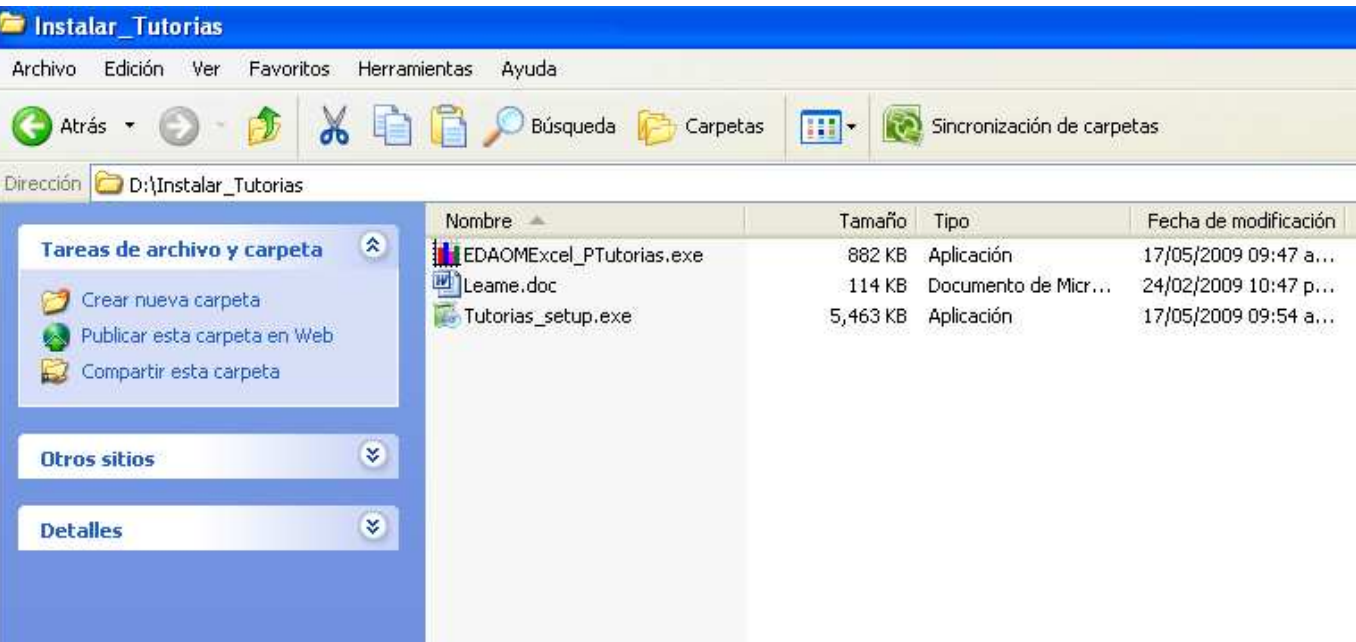

El SoftWare PTutorias.exe se instala al correr la aplicación Tutorias\_setup.exe

En el mismo disco de instalación de "PTutorias.exe", encontrará un archivo llamado "EDAOMExcel\_PTutorias.exe", EDAOMExcel\_PTutorias.exe es una aplicación que puede ser utilizada en la PC, una vez que haya instalado el SoftWare de Tutorías, EDAOMExcel\_PTutorias le servirá para convertir aquellos EDAOM que hayan sido capturados en Excel y se quieran importar hacia la base de datos de "PTutorias.exe"

"EDAOMExcel\_PTutorias.exe" no requiere instalación, solo se copia en cualquier lugar del disco de la PC donde se instaló el SoftWare "PTutorias.exe".

#### **VENTANAS PRINCIPALES DEL PROCESO DE INSTALACIÓN DE PTUTORIAS.EXE:**

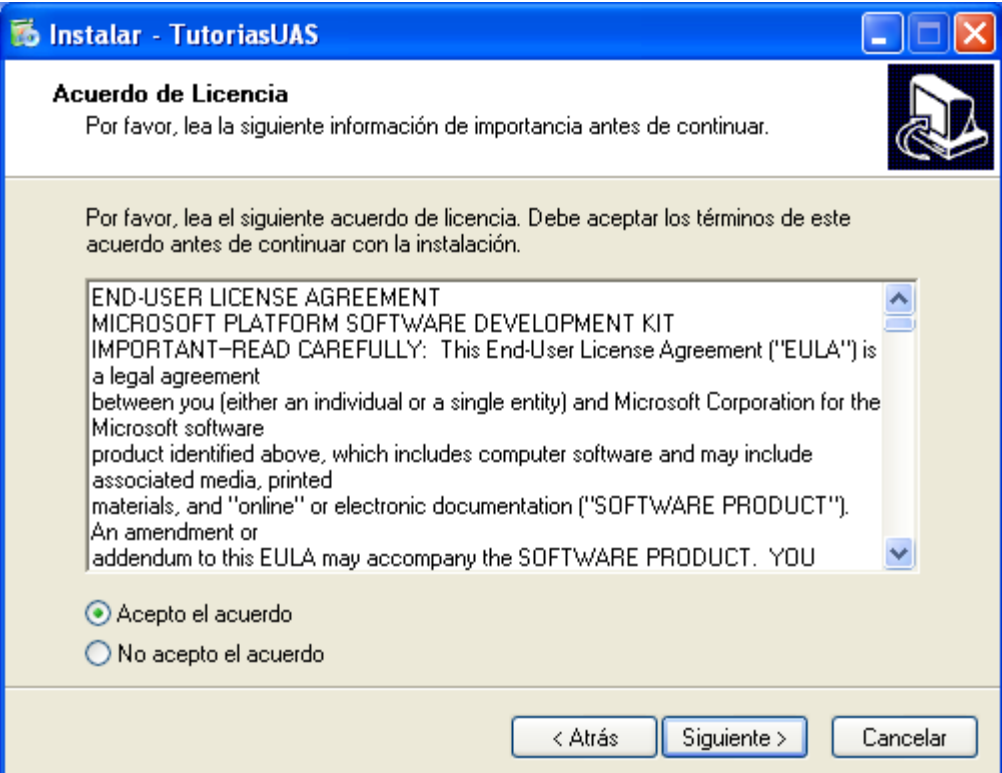

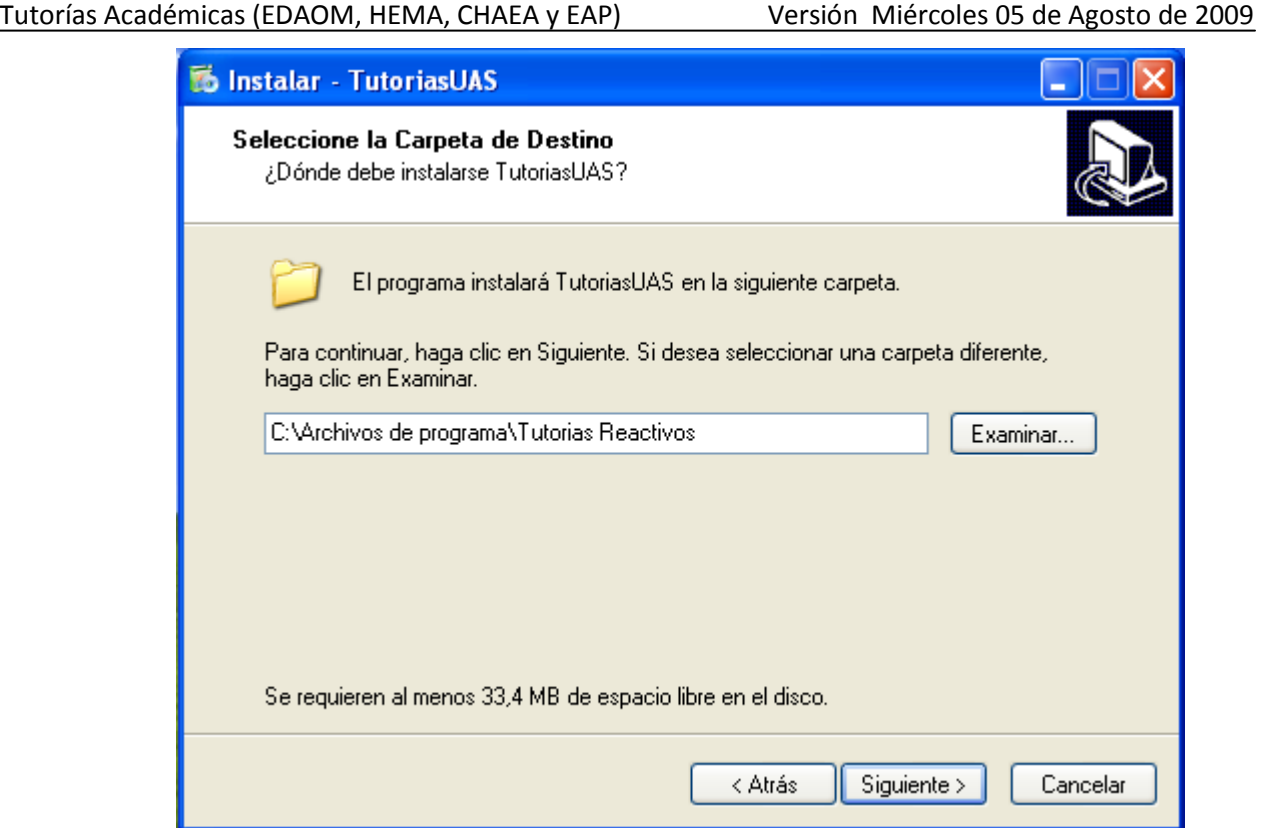

Ing. Meneleo Meza Rivas

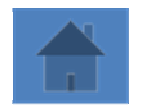

Página **3** de 14

Aquí, después de pulsar el botón <Siguiente> pudiera aparecer un mensaje que diga "*Ya existe una carpeta y/o archivo con este nombre*", "¿Desea reemplazar? [Si] [No]", Responda *Si*.

En la siguiente ventana, así como en la anterior, se recomienda dejar o escribir lo indicado en la línea de texto.

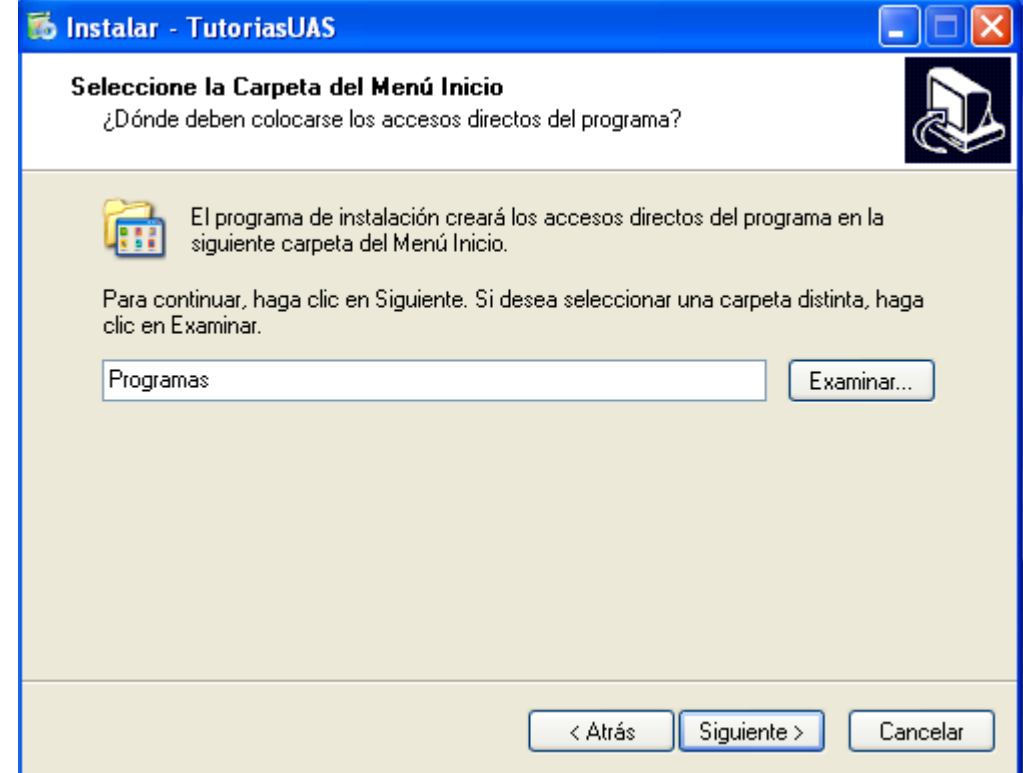

Ing. Meneleo Meza Rivas

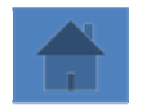

Página **4** de 14

También podremos crear un acceso directo en el escritorio si en la siguiente ventana marcamos la casilla de verificación.

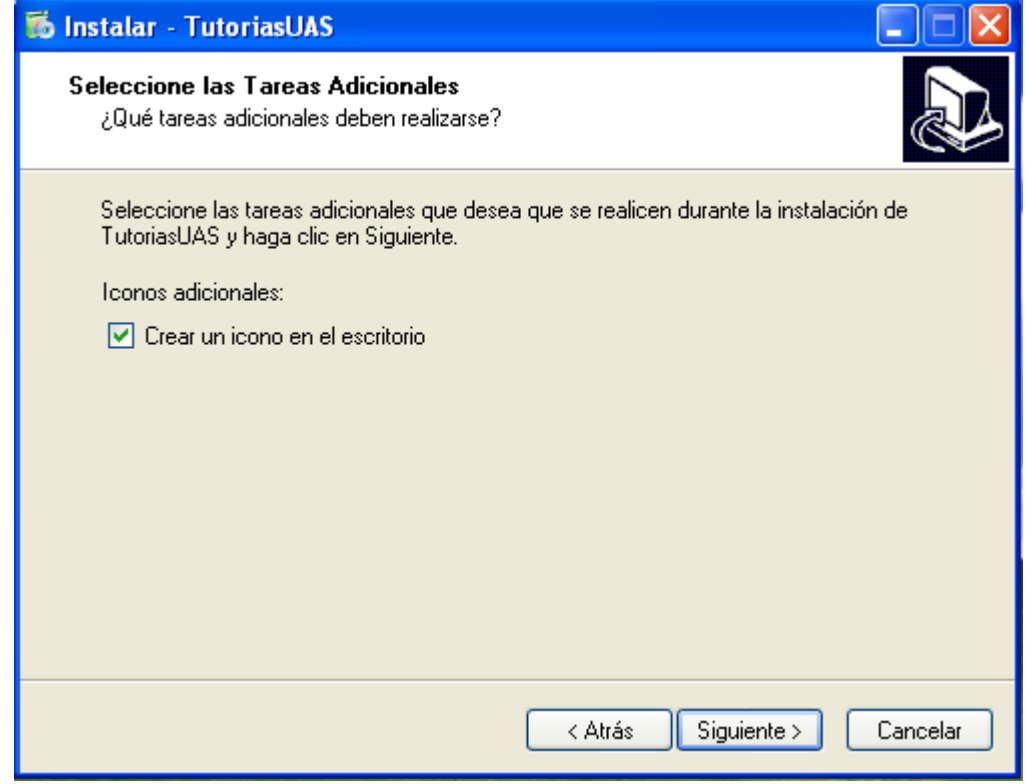

## **3 Datos generales:**

Lo primero que debemos hacer es definir los datos generales de la unidad académica, ya que estos son referentes en la captura de los instrumentos, en primer lugar la clave de la Unidad Académica. El botón **<Contraseñas>** muestra las contraseñas "PassWord's del sistema.

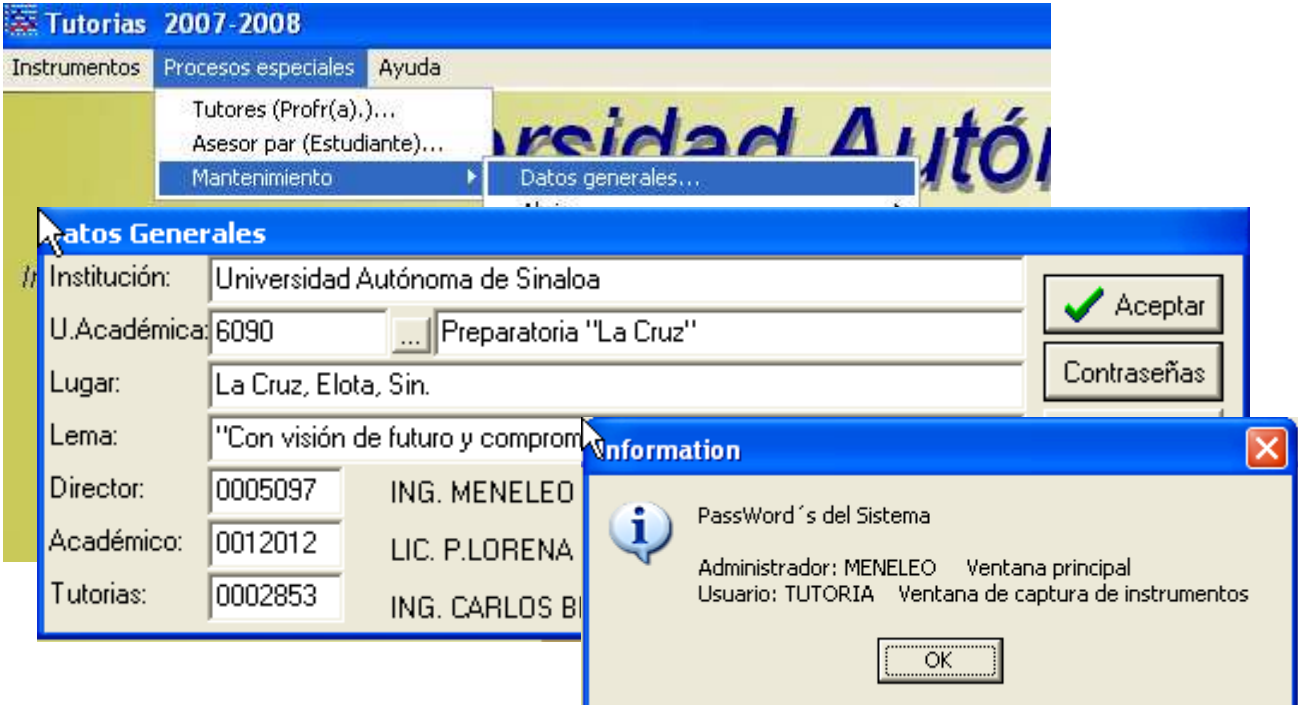

Tutorías Académicas (EDAOM, HEMA, CHAEA y EAP) Versión Miércoles 05 de Agosto de 2009

#### Ing. Meneleo Meza Rivas

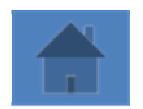

Página **5** de 14

## **4 Cambiar de base de datos por ciclo escolar:**

La información de cada ciclo escolar se guarda por separado, para ver la información de ciclos antes guardados se utiliza el comando "*Ciclo Escolar…*", la opción "**Congelar**" mostrada en el cuadro de dialogo Ciclo Escolar permite congelarlo para que sea esta base de datos la que se habrá cuando se inicia el SoftWare.

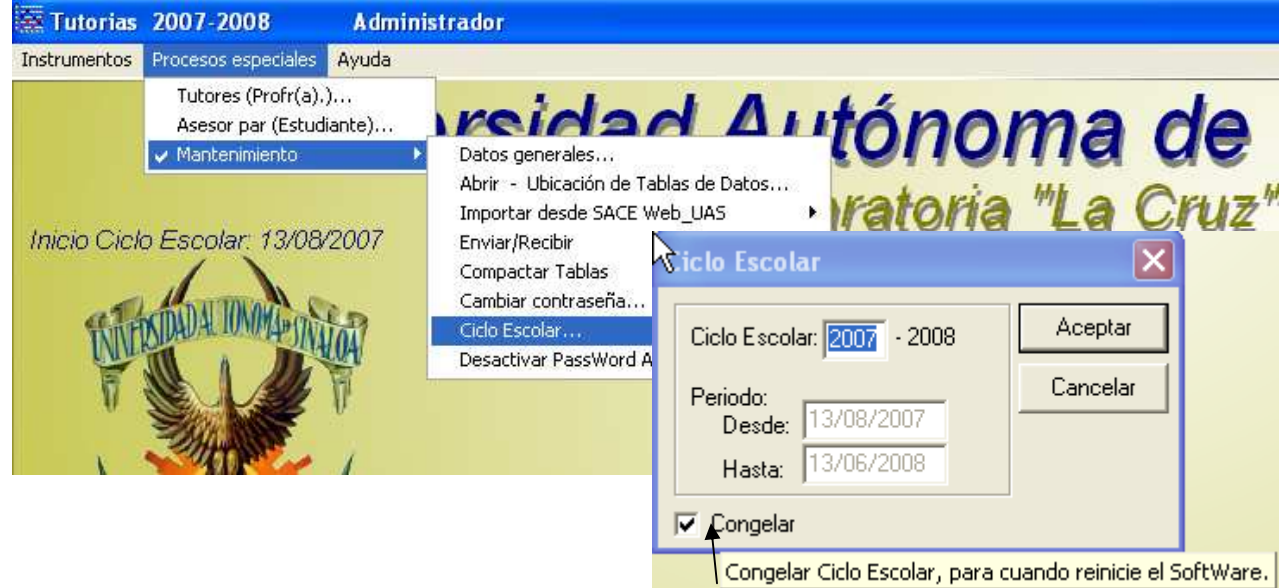

## **5 Abrir, Ubicar la posición de las Tabla de datos:**

Las Tablas Instrumentos, Reactivos, Tutores y/o Alumnos Evaluaciones de la base de datos puede ser creada, abierta o cambiada su ubicación en cualquier carpeta de la PC o red, mediante el comando "*Procesos especiales*", "*Mantenimiento*", "*Abrir*" de la pantalla principal, como se indica a continuación. Pulsando el botón […] que aparece a la derecha de la línea de texto.

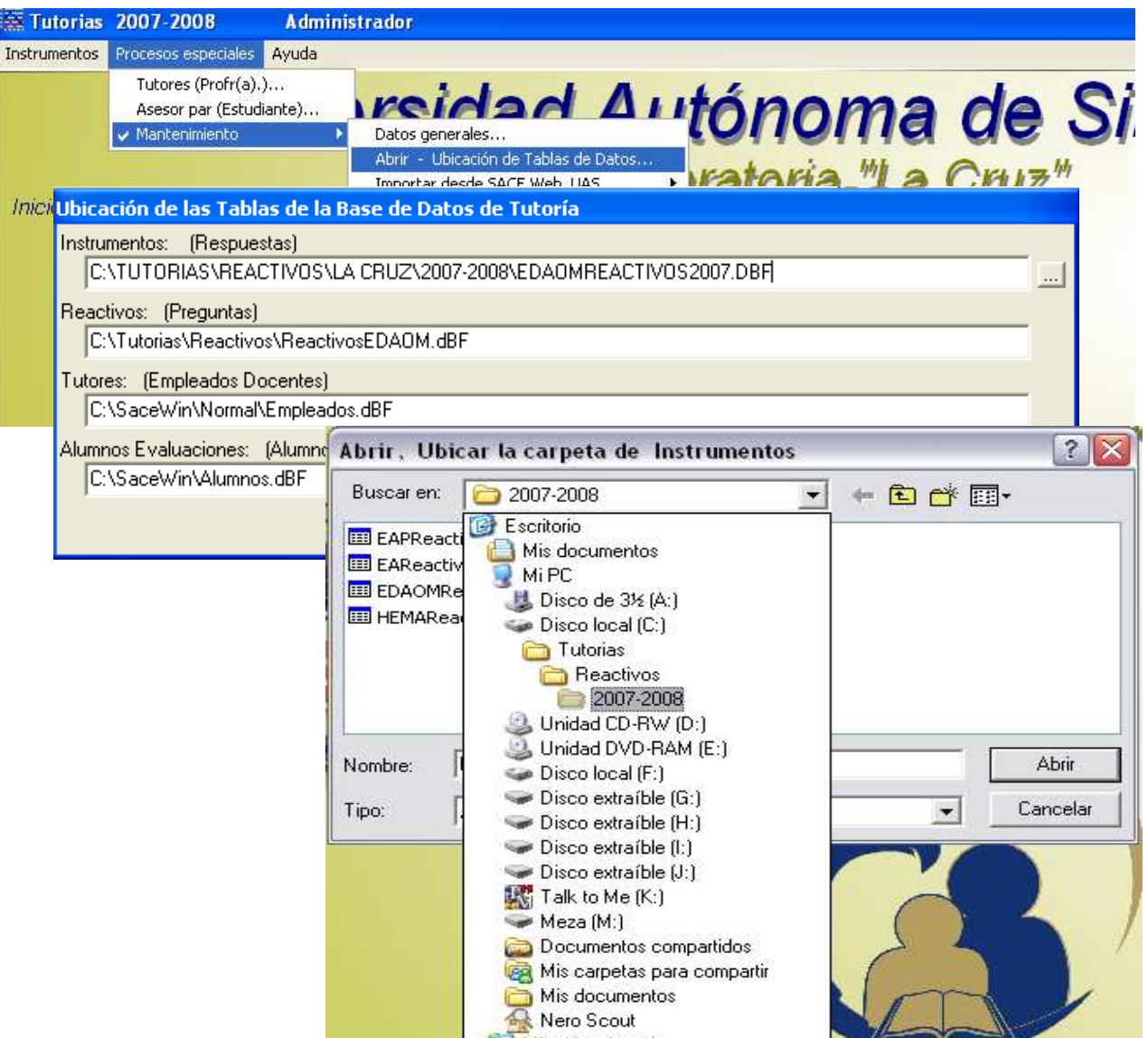

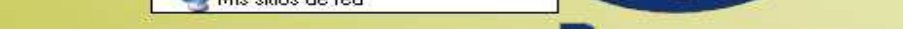

Tutorías Académicas (EDAOM, HEMA, CHAEA y EAP) Versión Miércoles 05 de Agosto de 2009

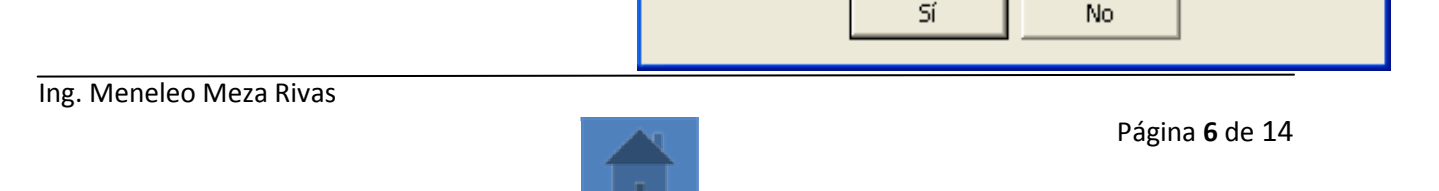

### **6 Importar Padrón de Estudiantes preinscritos desde SACE Web UAS:**

Se puede recibir el padrón de alumnos preinscritos por la U.A. en la página Web UAS; Posteriormente podrá actualizar Num\_Cuenta, Periodo y Grupo de los Estudiantes que se inscribieron por la U.A. en la página Web UAS; Ver imágenes siguientes.

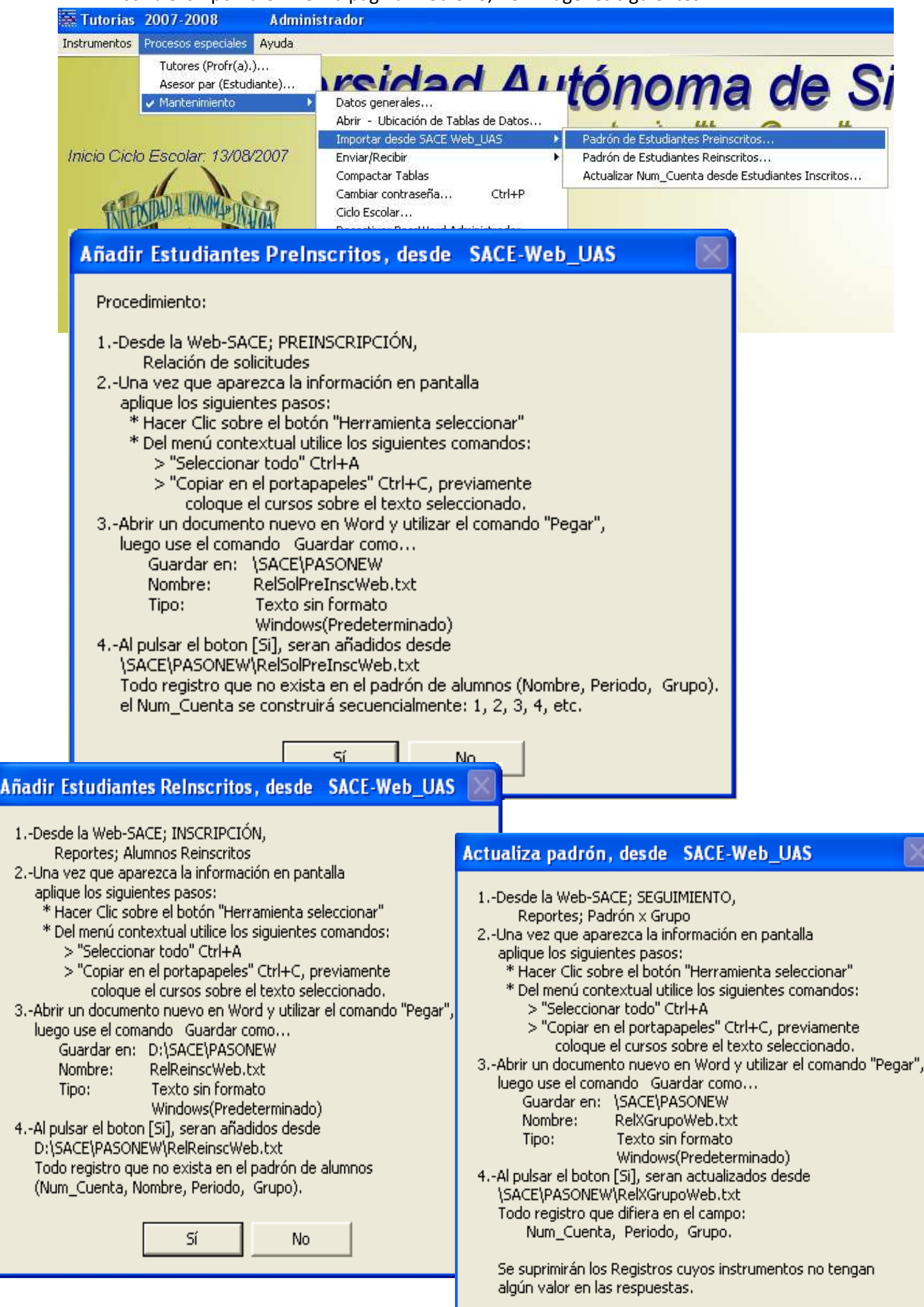

Tutorías Académicas (EDAOM, HEMA, CHAEA y EAP) Versión Miércoles 05 de Agosto de 2009

Ing. Meneleo Meza Rivas

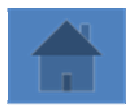

Página **7** de 14

## **7 Capturar los registros de información:**

A continuación podemos observar la pantalla principal para captura de instrumentos, donde podemos listar/dar de alta/modificar/suprimir registros.

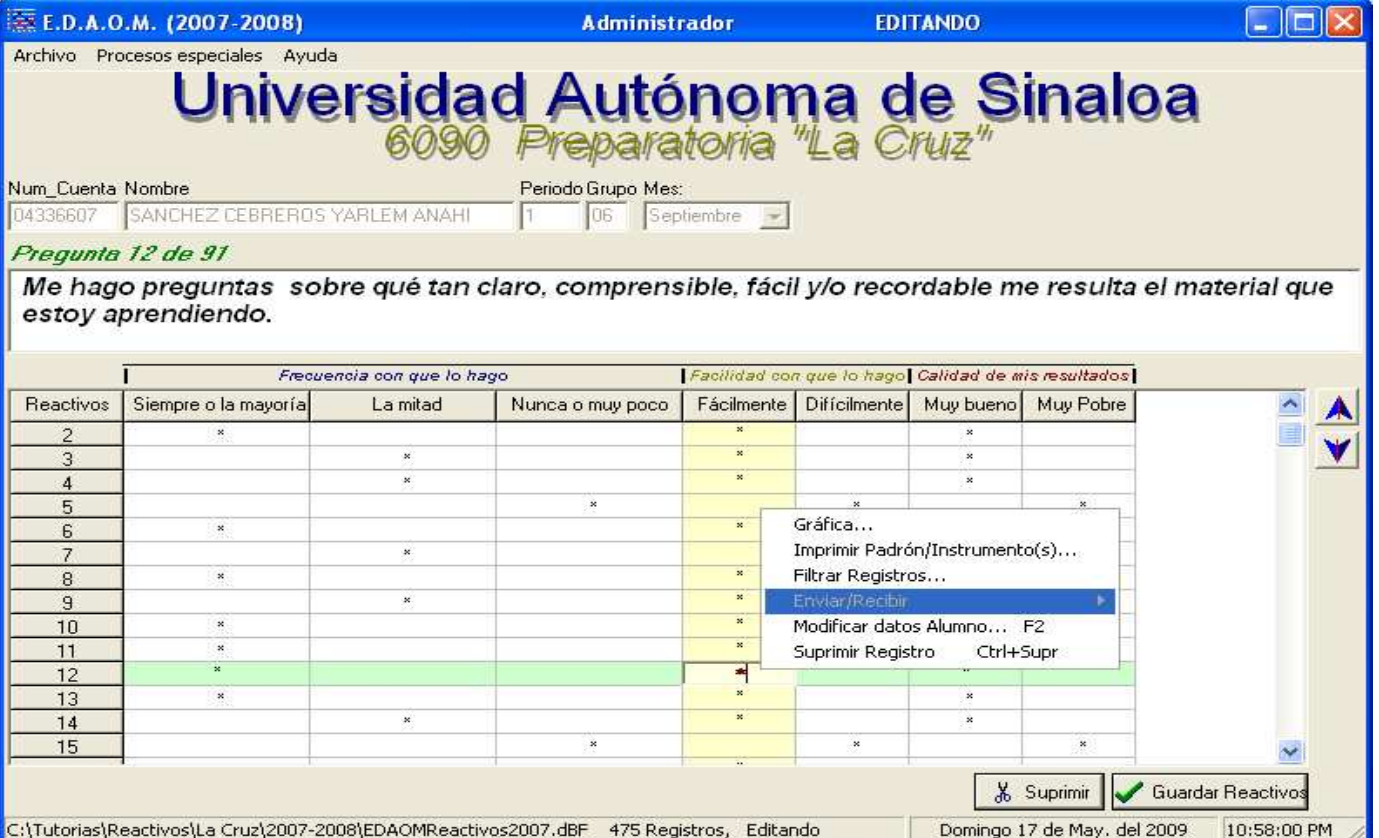

En la pantalla principal de instrumentos la información puede ser capturada escribiendo los datos del alumno y/o utilizando el botón "buscar."

Después de los datos del alumno aparece el recuadro de pregunta y enseguida aparece una tabla donde se muestran y se permite indicar las respuestas de cada reactivo usando las teclas de movimiento y la barra espaciadora o con doble clic del ratón para marcar sobre la columna seleccionada.

En un primer tiempo concentraremos los registros de la Tabla EDAOM. **Para agregar registros en los otros 3 instrumentos**, entraremos a la ventana correspondiente desde la pantalla principal utilizando del menú "*Instrumentos*", al iniciar estas Tablas de datos tendrán cero registros. Para añadir registros a estas tablas debe estar editando (proporcionar en "*Procesos especiales*", "*Mantenimiento*" la contraseña). Por ejemplo entremos a la ventana HEMA, segunda opción del menú Instrumentos. Dejando el Num\_Cuenta en blanco escriba una parte inicial del nombre a buscar, ejemplo: RU suponiendo que buscaremos a RUIZ CONTRERAS ALEJANDRO si hace clic en el botón <Buscar HEMA> se buscara en la tabla HEMA, pero si pulsa la tecla <Enter> o el botón [Editar Reactivos] entonces buscara el nombre definido en la tabla HEMA, si no lo encuentra buscara lo que más coincida en la tabla EDAOM. Así iremos añadiendo alumnos desde la tabla EDAOM hacia las otras tablas.

### **8 Compactar las Tablas de datos:**

El comando "*Compactar tabla*" del menú indicado en la imagen siguiente se utiliza para borrar definitivamente en la base de datos los registros que se hayan suprimido previamente, permite reorganizar además los archivos índice de la base de datos. Este comando se localiza también en el menú de la ventana principal.

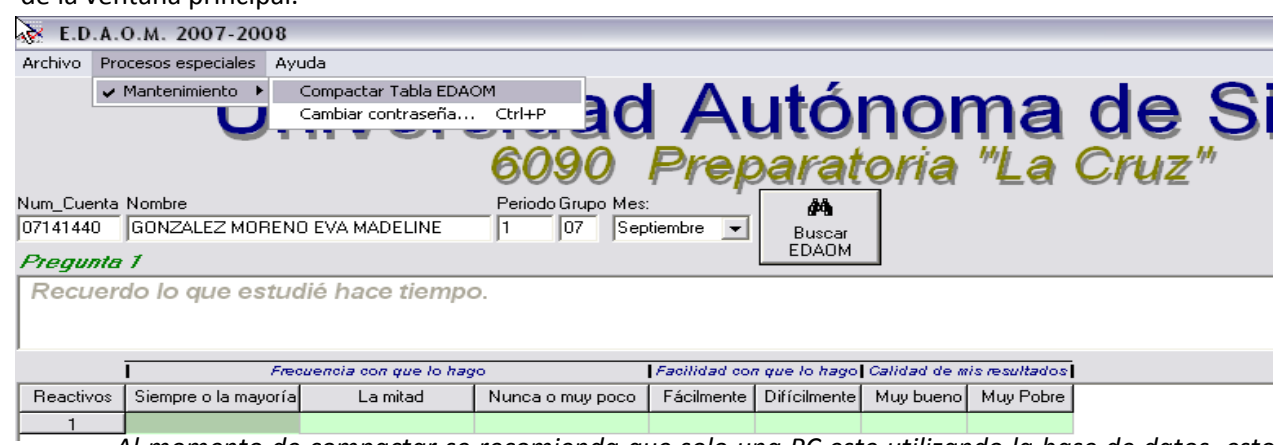

*Al momento de compactar se recomienda que solo una PC este utilizando la base de datos, esto cuando se comparte por la red.* 

Tutorías Académicas (EDAOM, HEMA, CHAEA y EAP) Versión Miércoles 05 de Agosto de 2009

#### Ing. Meneleo Meza Rivas

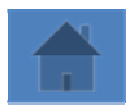

#### Página **8** de 14

## **9 Ver/Imprimir gráficas de los instrumentos:**

Para ver/imprimir la gráfica EDAOM se utiliza también el menú contextual como a continuación de indica.

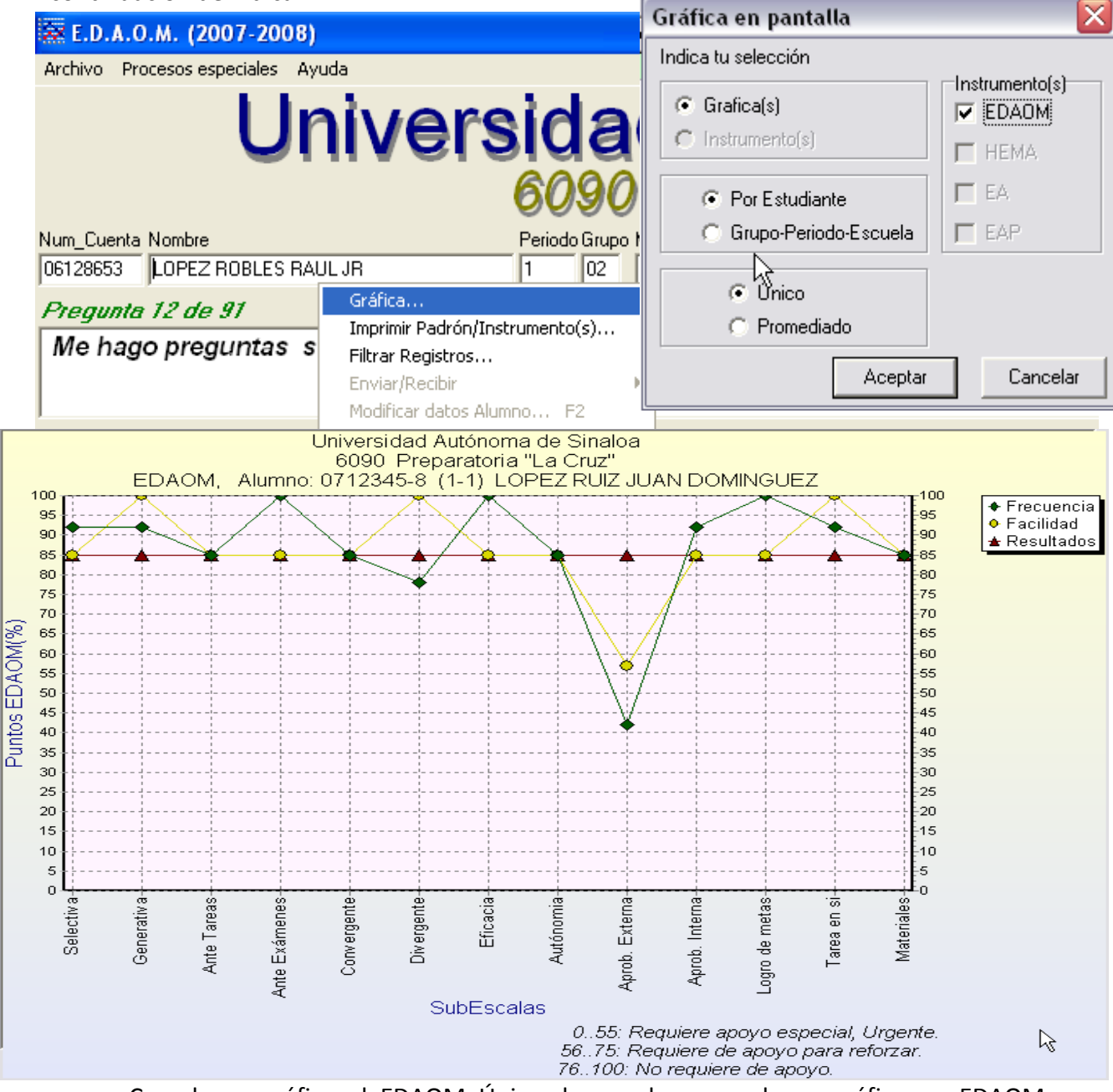

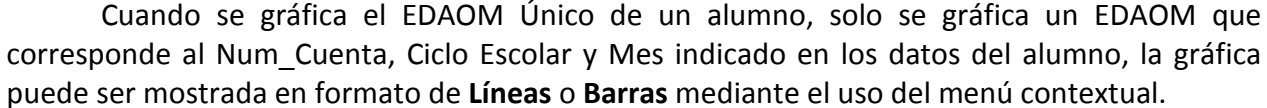

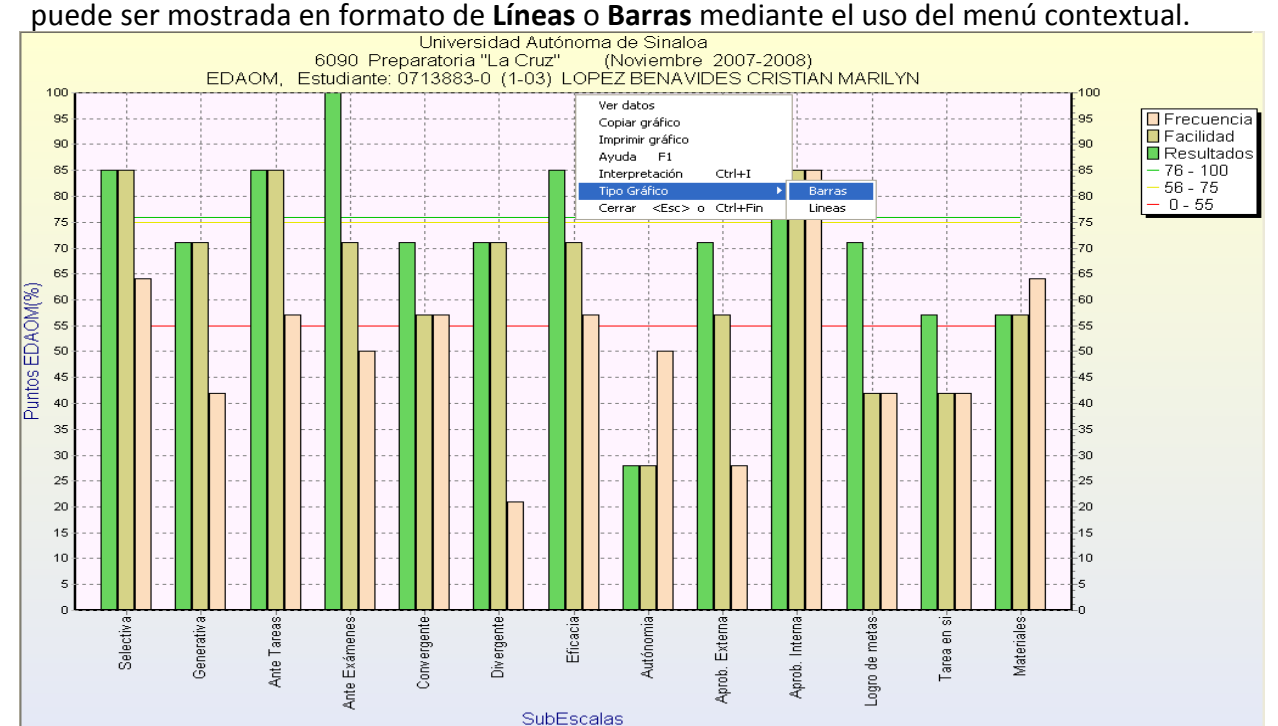

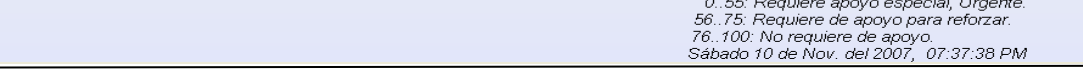

Tutorías Académicas (EDAOM, HEMA, CHAEA y EAP) Versión Miércoles 05 de Agosto de 2009

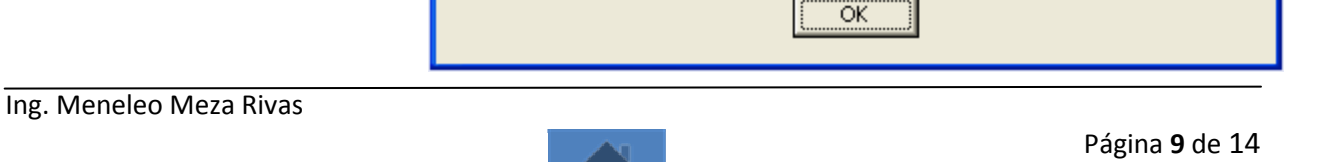

## **10 Interpretación de la gráfica del Instrumentos:**

como se muestra a continuación. **TutoriasUAS** ESCALAS (EDAOM): Adquisición de información Selectiva (Comprensión lectora y retroalimentación) Generativa (Recursos cognitivos) Recuperación de información aprendida En diferentes Tareas académicas (Cuadro, Resumen, imagenes mentales,...) En Examenes (Ejercitando, ordenar logicamente contenidos,...) Procesamiento de información Convergente (Reproducir la información aprendida) Divergente (Crear y pensar críticamente lo aprendido) Autoregulación metacognitiva y motivacional Eficacia percibida Autónomia percibida (determinaciones individuales) Aprobación externa (que reconozcan y aprueben su posición) Aprobación interna, Contingencia percibida (heurístico y ante contingencias) Orientación al Logro (con metas) Orientación a la Tarea en sí (estrategia procedimental e impacto emocional) Los Materiales (Componente medido como un todo): Valora las acciones que el alumno realiza en torno a los materiales de estudio: su utilidad, lo claro y comprensible de éste, selecciona lo mejor, termina un material antes de empezar otro, etc. RANGOS: 0-55 Requiere de apoyo especial, urgente. 56-75 Requiere de apoyo para reforzar. 76-100 No requiere apoyo.

A cada gráfica de Instrumento se le puede redactar su interpretación, el software permite guardarla junto con la gráfica, para eso hacemos click secundario con el mouse sobre la gráfica en pantalla y del menú contextual que se presenta, seleccionamos el comando "*Interpretación Ctrl+I*", enseguida se abrirá una ventana donde se muestra la descripción, si el instrumento esta en modo de edición podremos editar su escritura, de lo contrario solo podremos leer, copiar e imprimirla. Ver imagen siguiente.

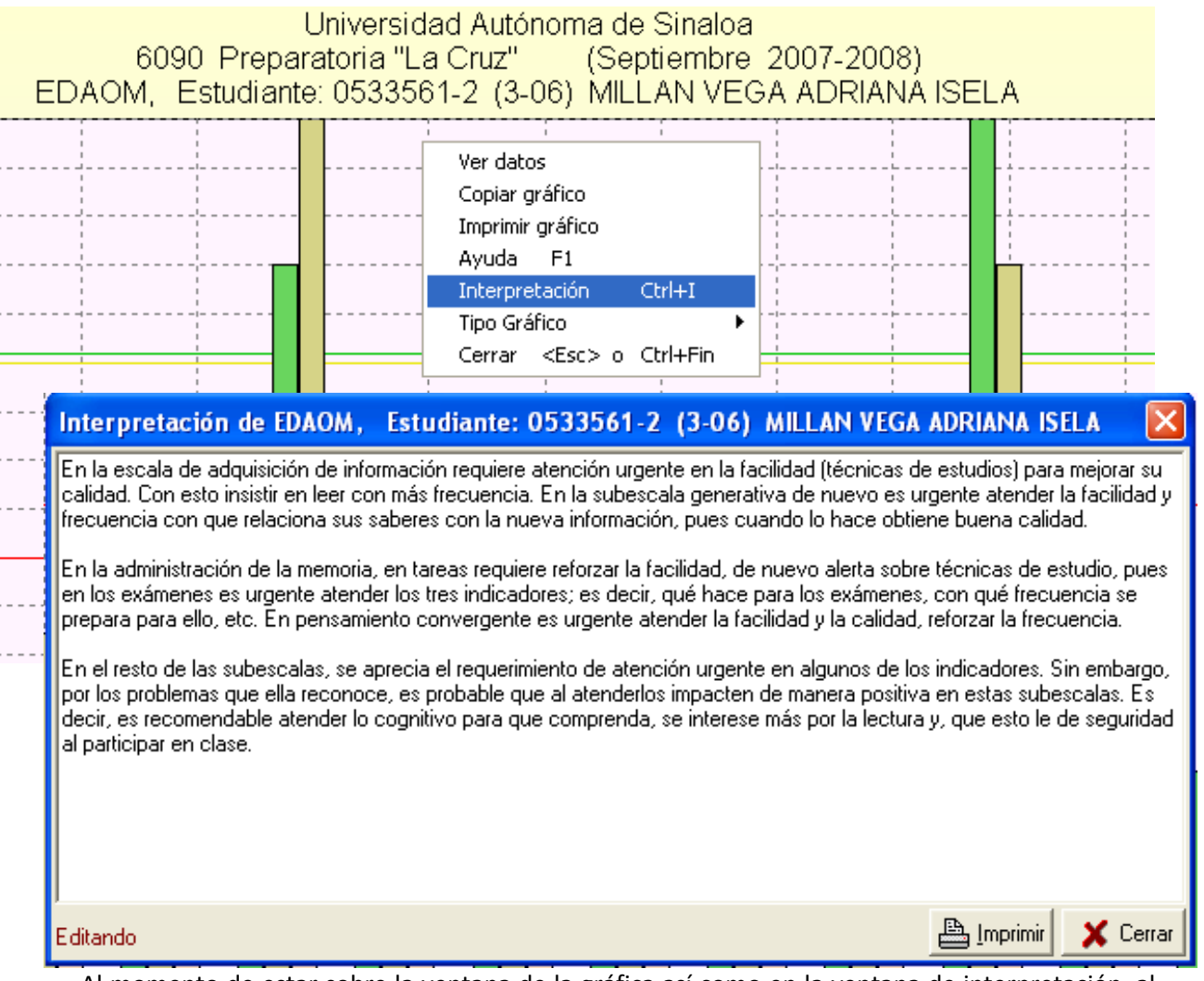

Al momento de estar sobre la ventana de la gráfica así como en la ventana de interpretación, al pulsar la tecla de función <F1> aparecerá una síntesis sobre las escalas y subescalas del instrumento,

Tutorías Académicas (EDAOM, HEMA, CHAEA y EAP) Versión Miércoles 05 de Agosto de 2009 **11 Enviar recibir instrumentos desde una PC hacia otra:** 

#### Ing. Meneleo Meza Rivas

![](_page_10_Picture_11.jpeg)

Página **10** de 14

La información guardara en la base de datos de "Alumnos EDAOM" así como los otros instrumentos puede ser enviada/recibida de una PC hacia otra utilizando el menú contextual como a continuación se indica. Al enviar se genera un archivo nuevo.

Desde la ventana principal serán enviados/recibidos los cuatro instrumentos:

![](_page_10_Picture_4.jpeg)

información de su base. La base de datos solo actualiza su información, nunca reemplazara la información de algún campo si la información que se recibe es nula.

USB MEZA (L:) Documentos compartidos ca Mis carpetas para compartir Mis documentos Nero Scout Mis sitios de red

Desde la ventana de captura/edición de instrumento solo será enviado/recibido el instrumento en cuestión, ya sea: EDAOM, HEMA, EAProcesual o EAPerceptual:

![](_page_10_Picture_8.jpeg)

![](_page_10_Figure_9.jpeg)

Tutorías Académicas (EDAOM, HEMA, CHAEA y EAP) Versión Miércoles 05 de Agosto de 2009

Ing. Meneleo Meza Rivas

![](_page_11_Picture_8.jpeg)

Página **11** de 14

## **12 Tutores Docentes, Asesores Par y Tutorados:**

En el menú de la ventana principal podemos observar el comando "**Procesos especiales**", ahí se localizan los comandos "**Tutores**" y "**Asesores Par**", cada uno de estos abre una ventana en la cual se ordena la información de Tutores, Asesores Par, Tutorados y Asesorados, en estas ventanas podemos graficar los instrumentos e imprimir gráficas y padrones correspondientes.

Desde la ventana "Tutores" y "Asesor Par" serán enviados/recibidos los cuatro instrumentos de los Estudiantes tutorados respectivamente.

![](_page_11_Picture_61.jpeg)

Así como podemos ver las ventanas de Tutores y Tutorados mostradas en las imágenes superiores, similarmente se presentan las ventanas para "*Asesores Par*".

Tutorías Académicas (EDAOM, HEMA, CHAEA y EAP) Versión Miércoles 05 de Agosto de 2009 **13 Selección de información en escalas eficientes/deficientes:** 

Ing. Meneleo Meza Rivas

![](_page_12_Picture_9.jpeg)

Página **12** de 14

Es posible filtrar la información de los instrumentos que se han capturado en la base de datos, esto es, podemos seleccionar aquellos instrumentos que anden bajo a alto en cierta(s) escala(s) según se indica en la gráfica de cada uno de los cuatro instrumentos. Esta opción es útil como un elemento a considerar para la asignación de tutorados (deficientes) y/o asesores par (eficientes), ver ejemplo siguiente:

![](_page_12_Picture_63.jpeg)

Al hacer clic sobre el botón [Aceptar] se iniciara la selección de la información que cumpla con los criterios en el cuadro de dialogo arriba indicado, este es un trabajo pesado para la PC por lo que se recomienda de preferencia solo mantener en uso esta aplicación. Si la ventana se pone en blanco solo espere a que la PC termine el proceso, entonces se restaurara. Finalmente aparecerá la información.

![](_page_12_Picture_64.jpeg)

Este proceso permite seleccionar información como se muestra en el ejemplo anterior, puede ser utilizado para los cuatro instrumentos, esta puede ser graficada y/o impresa, ver ejemplos siguientes:

Ing. Meneleo Meza Rivas

![](_page_13_Picture_5.jpeg)

Página **13** de 14

![](_page_13_Figure_1.jpeg)

![](_page_13_Figure_3.jpeg)

#### Ejemplo de Estilos de Aprendizaje Perceptual:

Tutorías Académicas (EDAOM, HEMA, CHAEA y EAP) Versión Miércoles 05 de Agosto de 2009

#### Ing. Meneleo Meza Rivas

![](_page_14_Picture_7.jpeg)

Página **14** de 14

## **14 Selección de registros con instrumentos incompletos:**

![](_page_14_Picture_49.jpeg)

![](_page_14_Picture_5.jpeg)

En determinado momento es necesario checar que instrumentos han quedado incompletos en su llenado, podemos así detectar que alumnos están en esta situación e invitarlos a concluir con este proceso. Esta opción nos da un listado en orden alfabético o por grupo, puede ser impresa en general, por grado escolar y/o por grupo, ver ejemplo siguiente: